# 國網中心 **TWAREN SSL-VPN** 快速上手教學

1

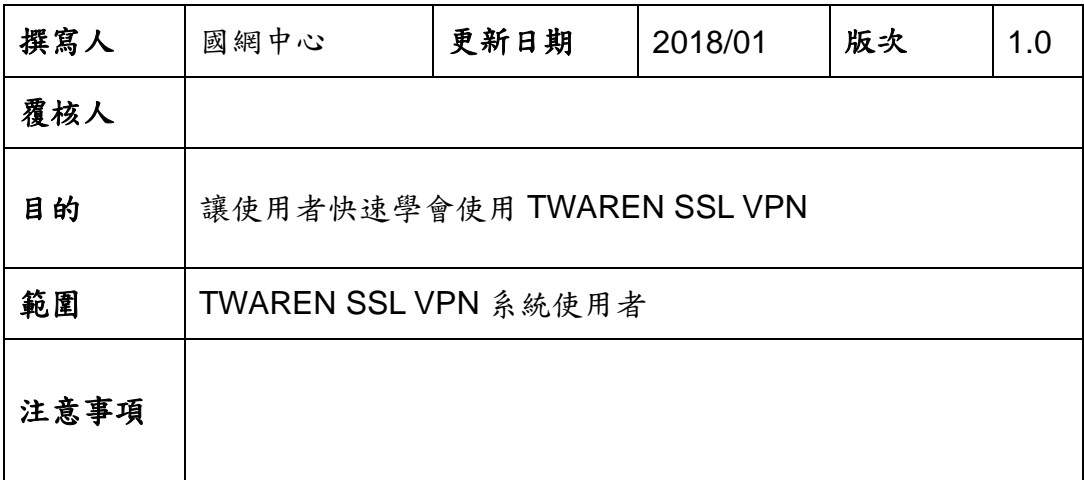

# 目錄

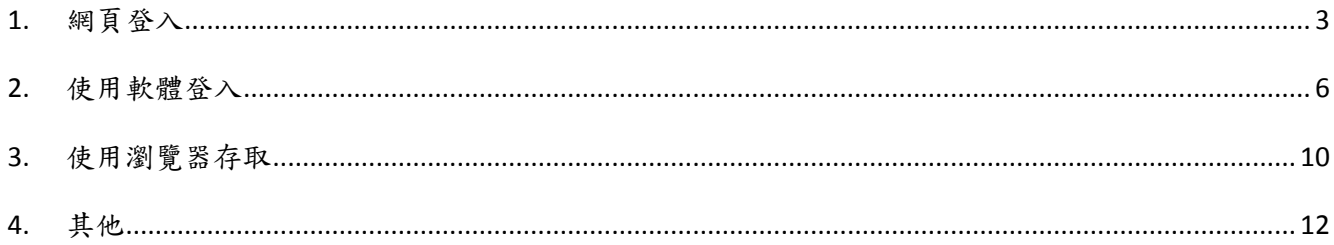

### <span id="page-2-0"></span>1. 網頁登入

不管使用何種瀏覽器(IE、Firefox、Chrome),請辨認此安全驗證,才為國網中心 TWAREN SSL-VPN 登入頁面。

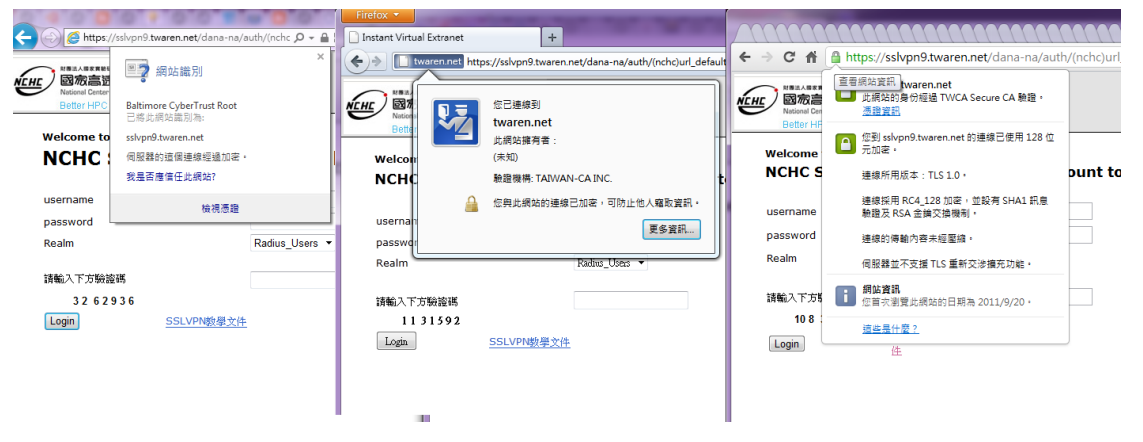

圖片 1

於欄位上輸入帳號、密碼按下 Sign In(圖 2,若無特殊需求,Realm 欄位使用預設即可, 或是將不會顯現)。

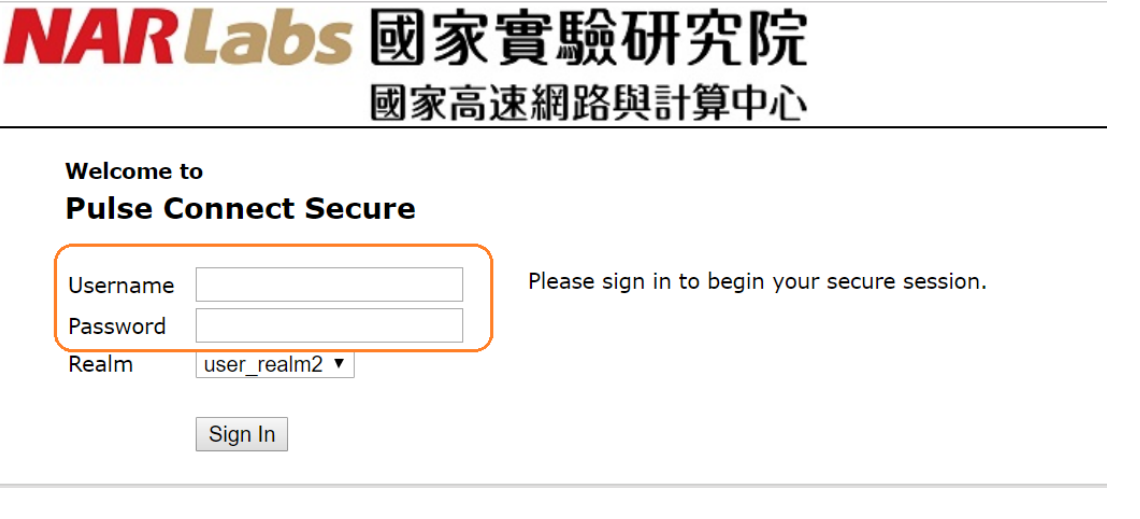

圖片 2 . 登入首頁

登入網頁後請選擇右下角的開始。

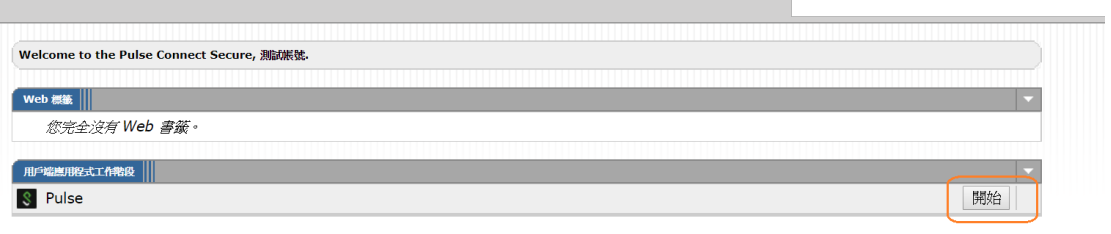

圖片 3 . 開啟連線軟體

第一次使用會從網頁上下載應用軟體,因應 OS 版本和連覽器類型(Chrome、IE、Edge、 Firefox、Safari)會跳出各式要求你允許執行 Pulse Secure 應用的視窗,請皆允許繼續執行。

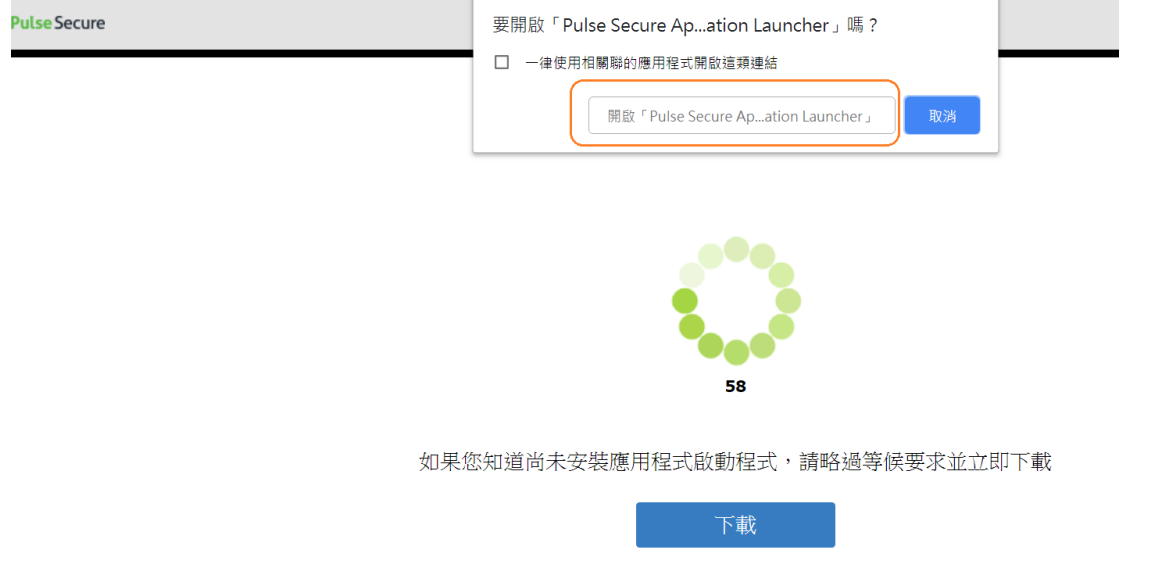

圖片 4 . 允許下載安裝連線軟體

執行完畢後,頁面會轉回登入首頁,並可在右下角狀況欄看到已連接的小圖(圖 5、圖 6)。

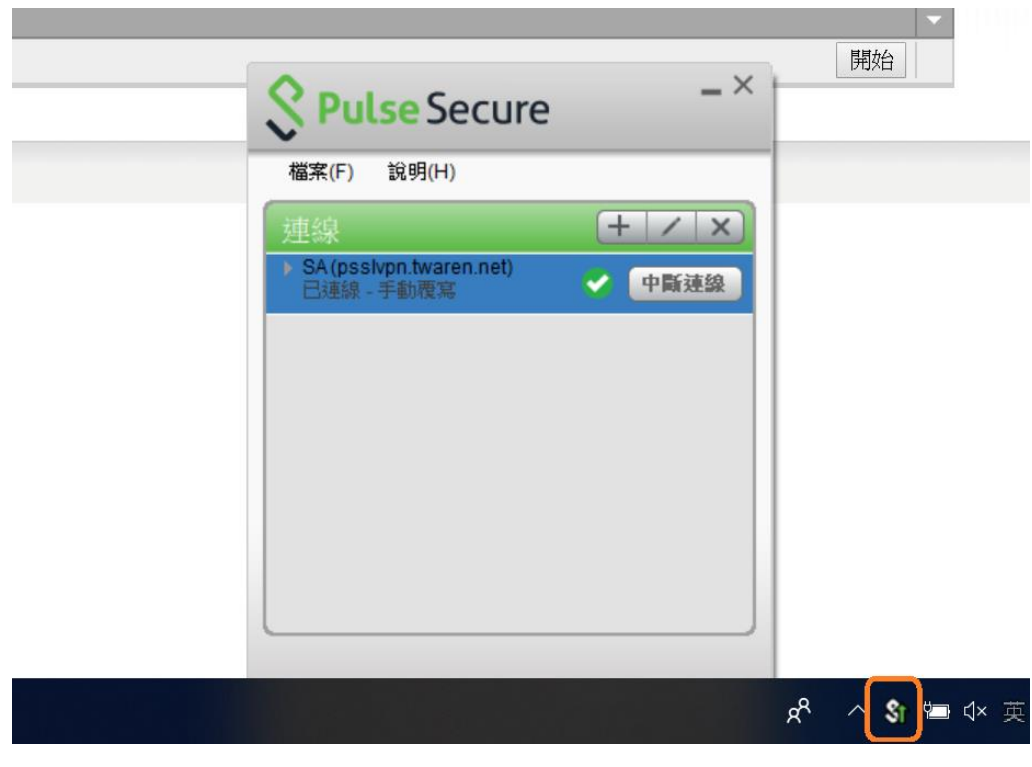

圖片 5 . 連線成功示意圖 i

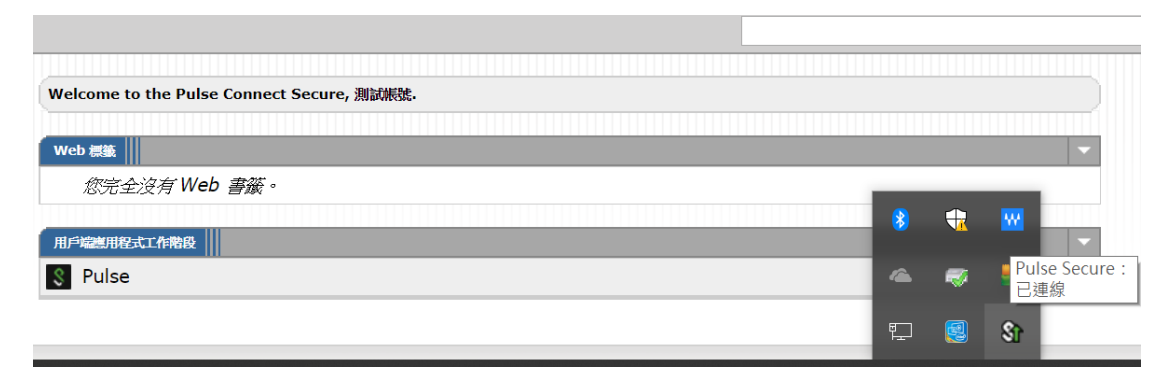

圖片 6. 連線成功示意圖 ii

第一次登入網頁時已自動安裝應用軟體,當下次要使用時可直接使用方式 2 連線。

### <span id="page-5-0"></span>2. 使用軟體登入

如圖 7,找到軟體 Pulse Secure。

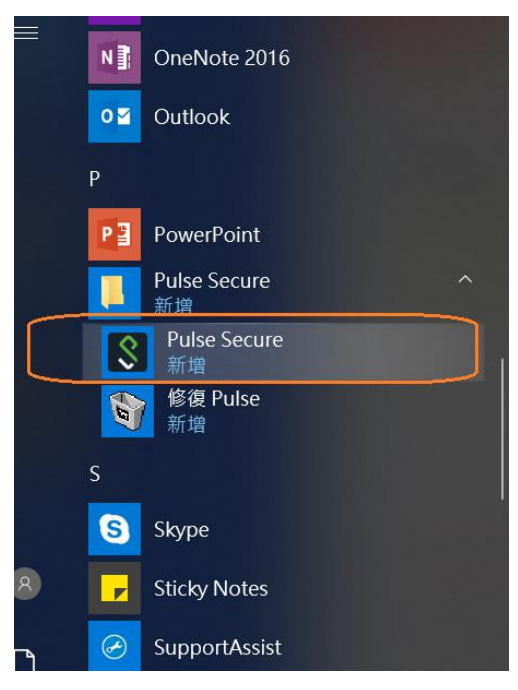

圖片 7 . 開啟 Pulse Secure

若之前有連線紀錄,軟體首頁即會有上次連線資訊,若為第一次安裝,請先手動新增連線資訊(圖 片 9),

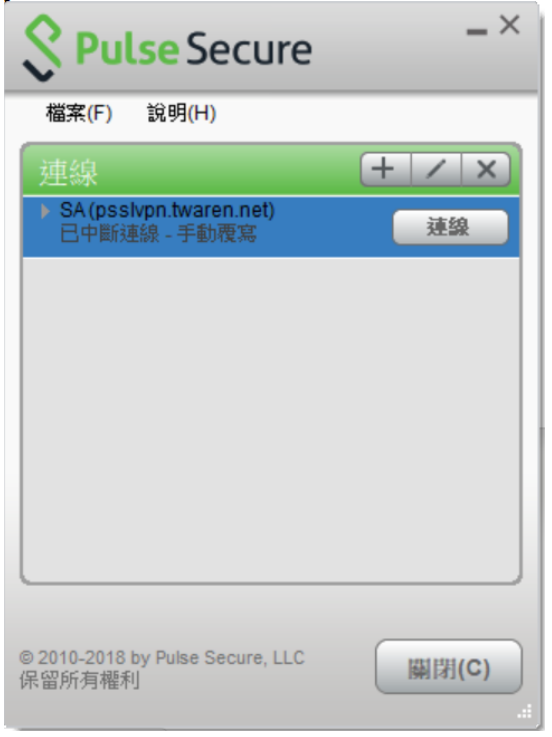

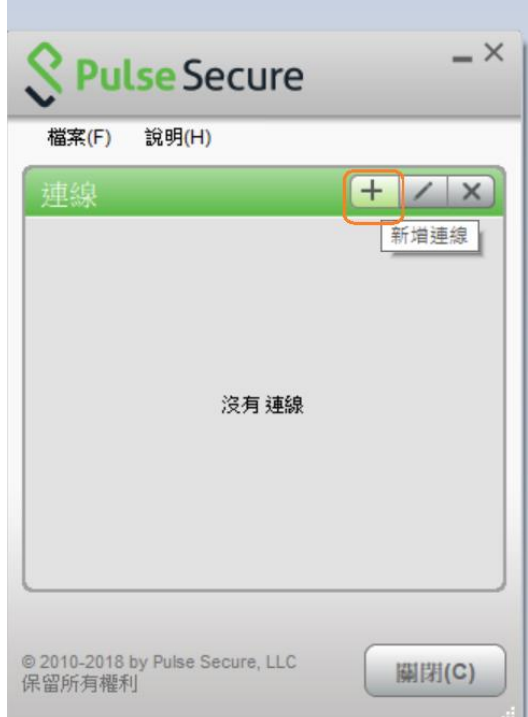

圖片 8. 已新增連線資訊 圖片 9. 第一次手動新增連線資訊

選擇類型"Policy Secure (UAC)或 Connect Secure(VPN)"、輸入名稱和連線使用的 URL(視 各連線單位而有所不同),新增。

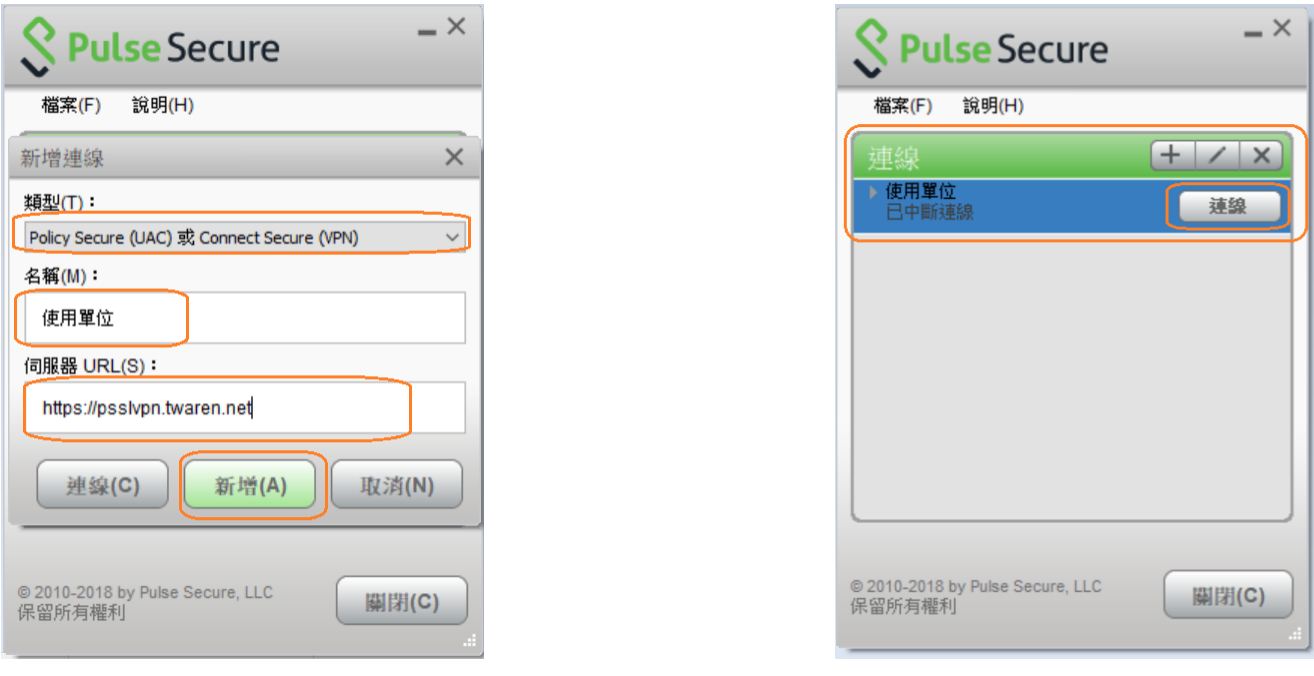

圖片 10. 輸入連線資訊 圖片 11. 連線資訊已加入

點取連線,若連線服務單位有分群組(如:老師、學生等)會請你先選擇 Realm,選取適用 的身分後再進行登入;若沒有分群組,則會直接跳到登入書面。

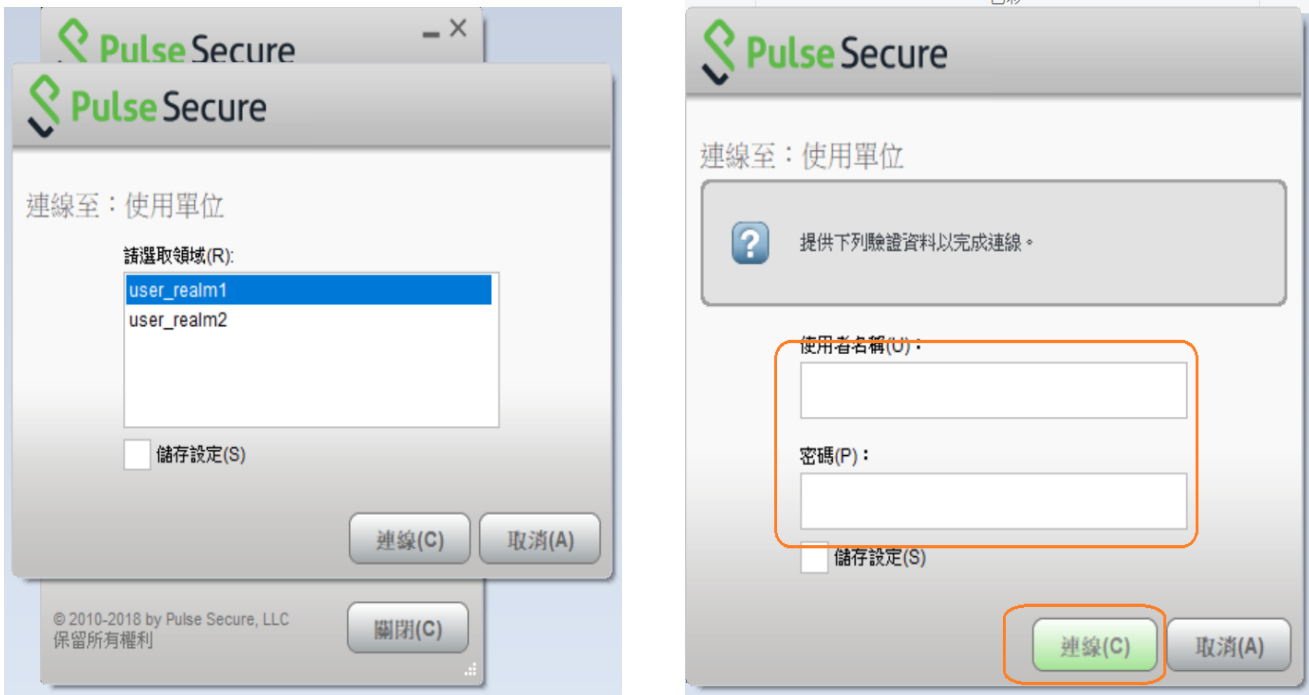

圖片 12. 選取適用的身分群組 圖片 13. 登入畫面要求輸入帳密

輸入帳密,選擇連線,等待連線成功後會在右下角看到已連線小視窗,並在軟體主畫面 看到已連線的敘述。

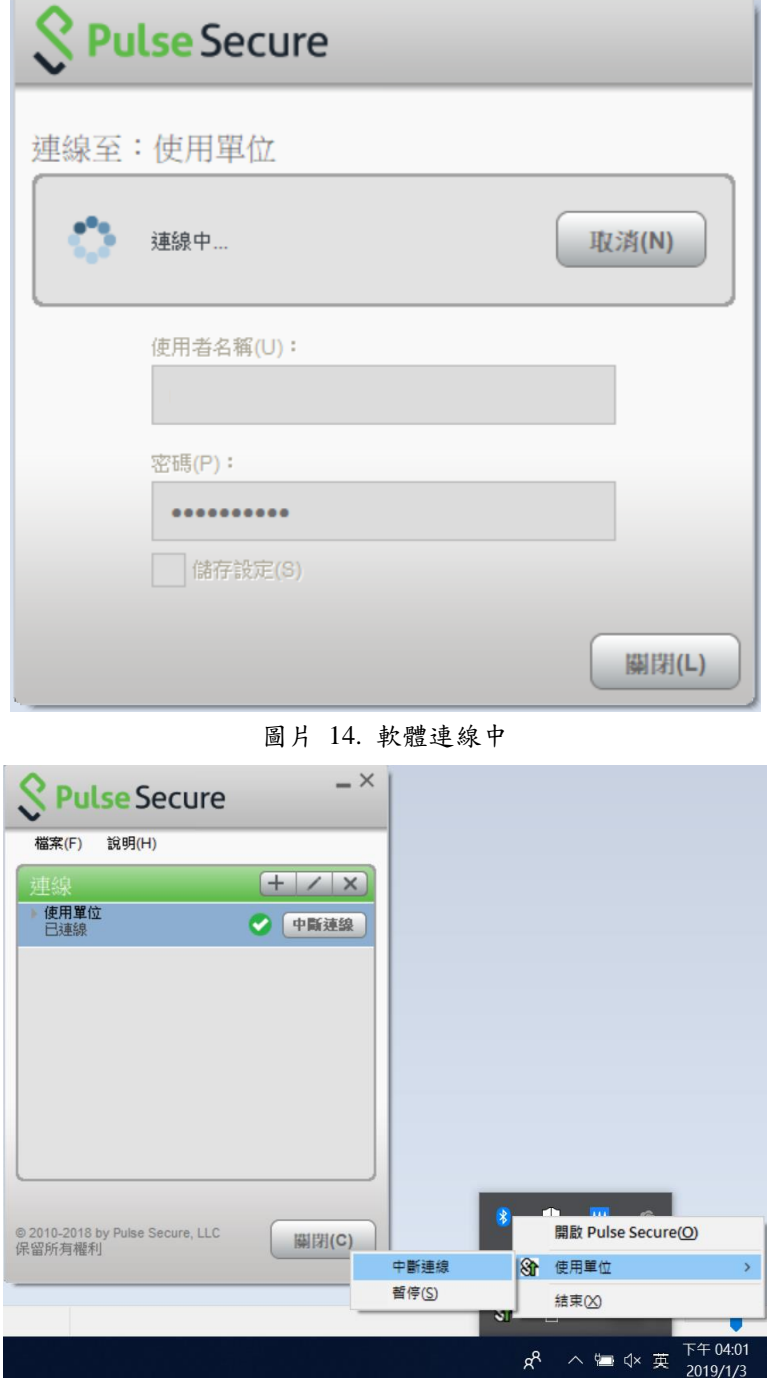

圖片 15. 成功連線資訊

連線成功後,代表與學校間已建立 TUNNEL MODE,當欲存取校內資源都將透過此方式。 連線後,網路將依使用單位端的設定而分成全部流量導到 VPN 和部分流量(如內部資源) 導到 VPN 兩種模式。

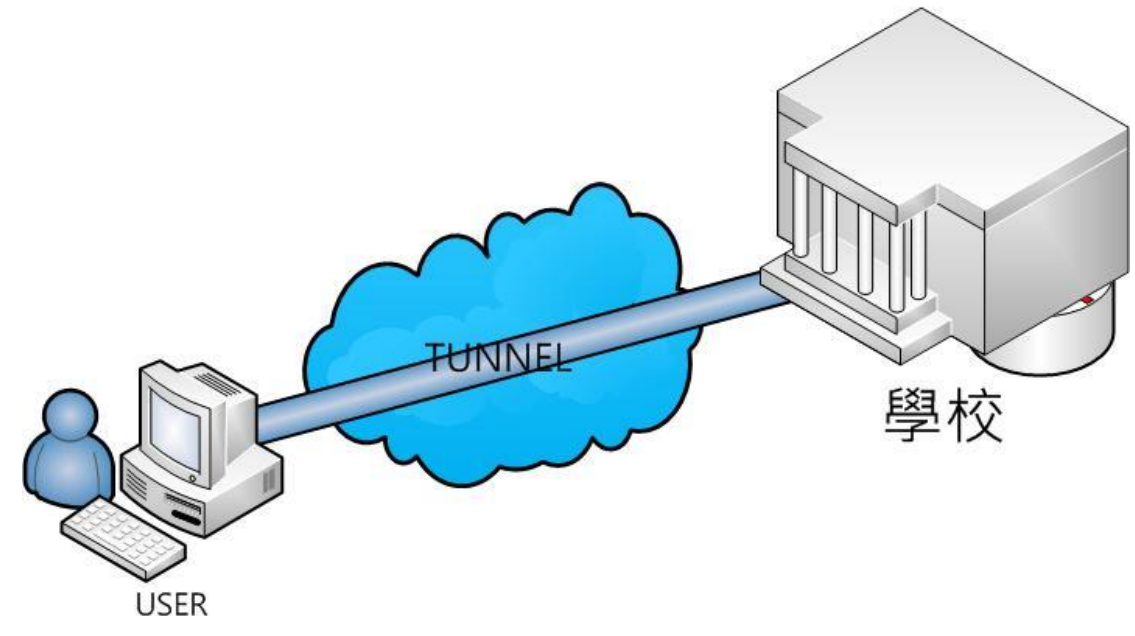

圖片 16. TUNNEL MODE

## <span id="page-9-0"></span>3. 使用瀏覽器存取

### 須使用服務單位有開啟此服務。

不管使用何種瀏覽器(IE、Firefox、Chrome、Edge、Safari),請辨認此安全驗證,才為國 網中心 SSL-VPN 登入頁面。

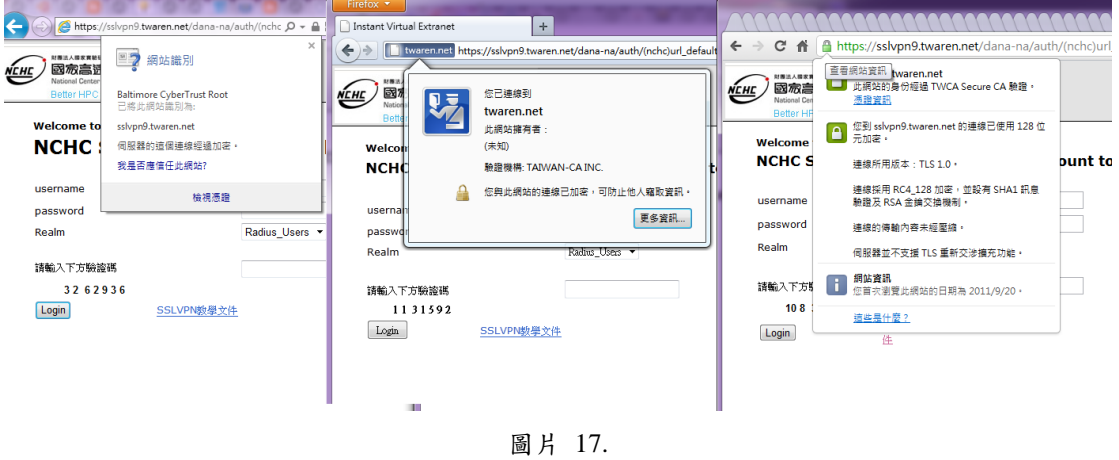

於欄位上輸入帳號、密碼和驗證碼後按下 Login(圖 18,若無特殊需求,Realm 欄位使用 預設即可,或是將不會顯現)。

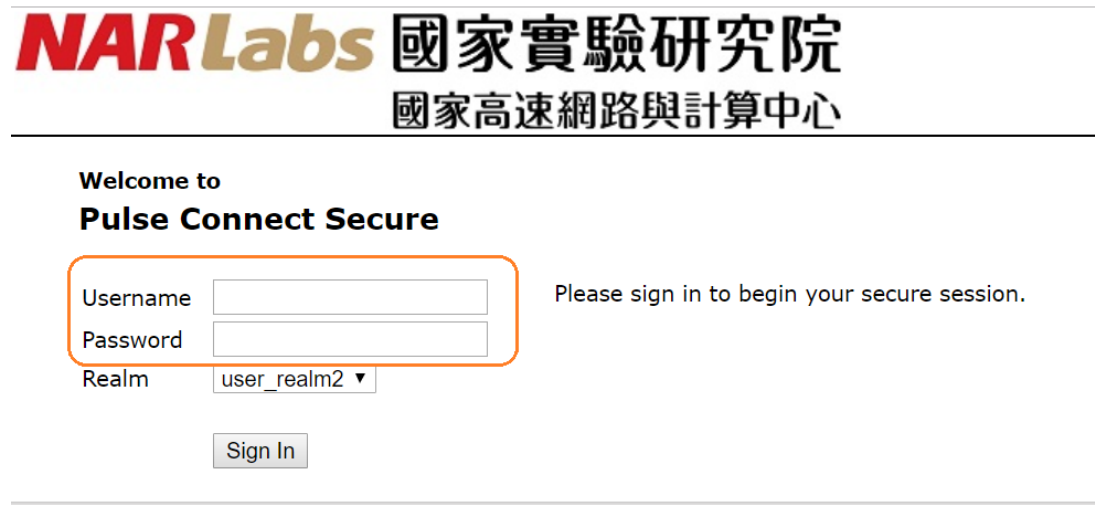

圖片 18 . 登入首頁

۵ ⋒ S Logged-in as: в **S** Pulse Secure 支好設定 首百 說明 登出 瀏覽 www.google.com (秘訣) Welcome to the Pulse Connect Secure, 測誠帳號. Web 標籤 || 您完全沒有 Web 審籤 -用戶端應用程式工作階段| **Q** Pulse 開始 Copyright @ 2001-2017 Pulse Secure, LLC. All rights reserved.

登入後將可於右上方看到一輸入欄位,可輸入網址(圖 19)。

- 圖片 19. 透過瀏覽器存取網路
- 左上角將會依序顯示「返回系統首頁」、「help」和「登出」按鈕,由左至右(圖 20)。

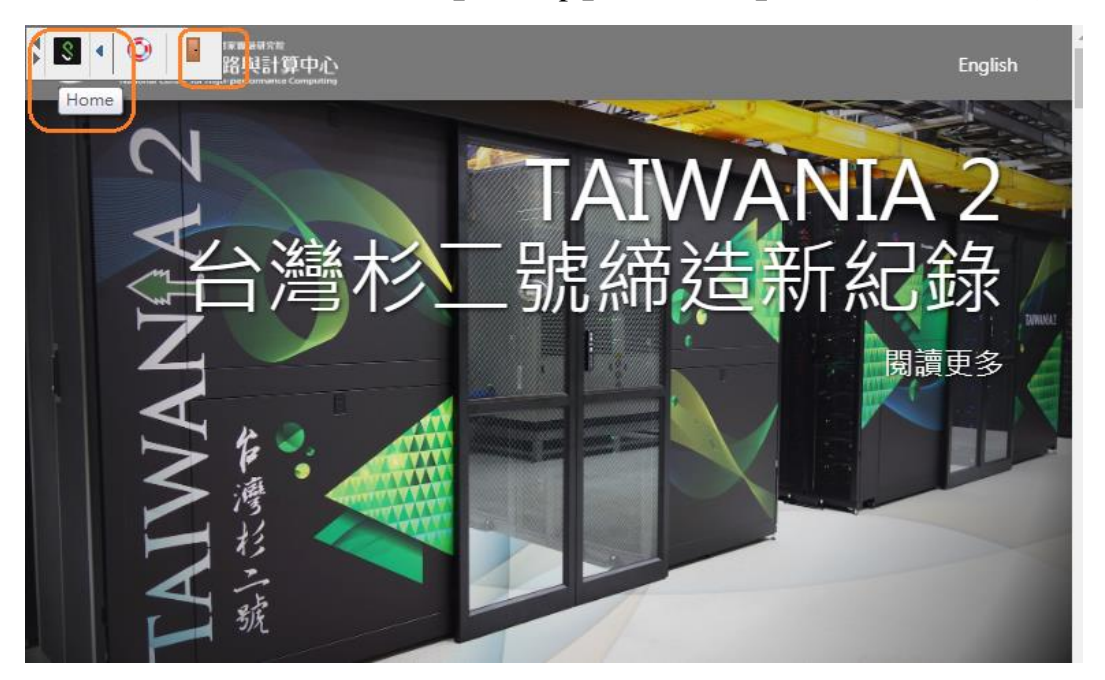

圖片 20. 上方按鈕選項說明

# <span id="page-11-0"></span>4. 其他

手機行動裝置請由應用程式市集搜尋 Pulse Secure 進行安裝, (如圖 21、22)。

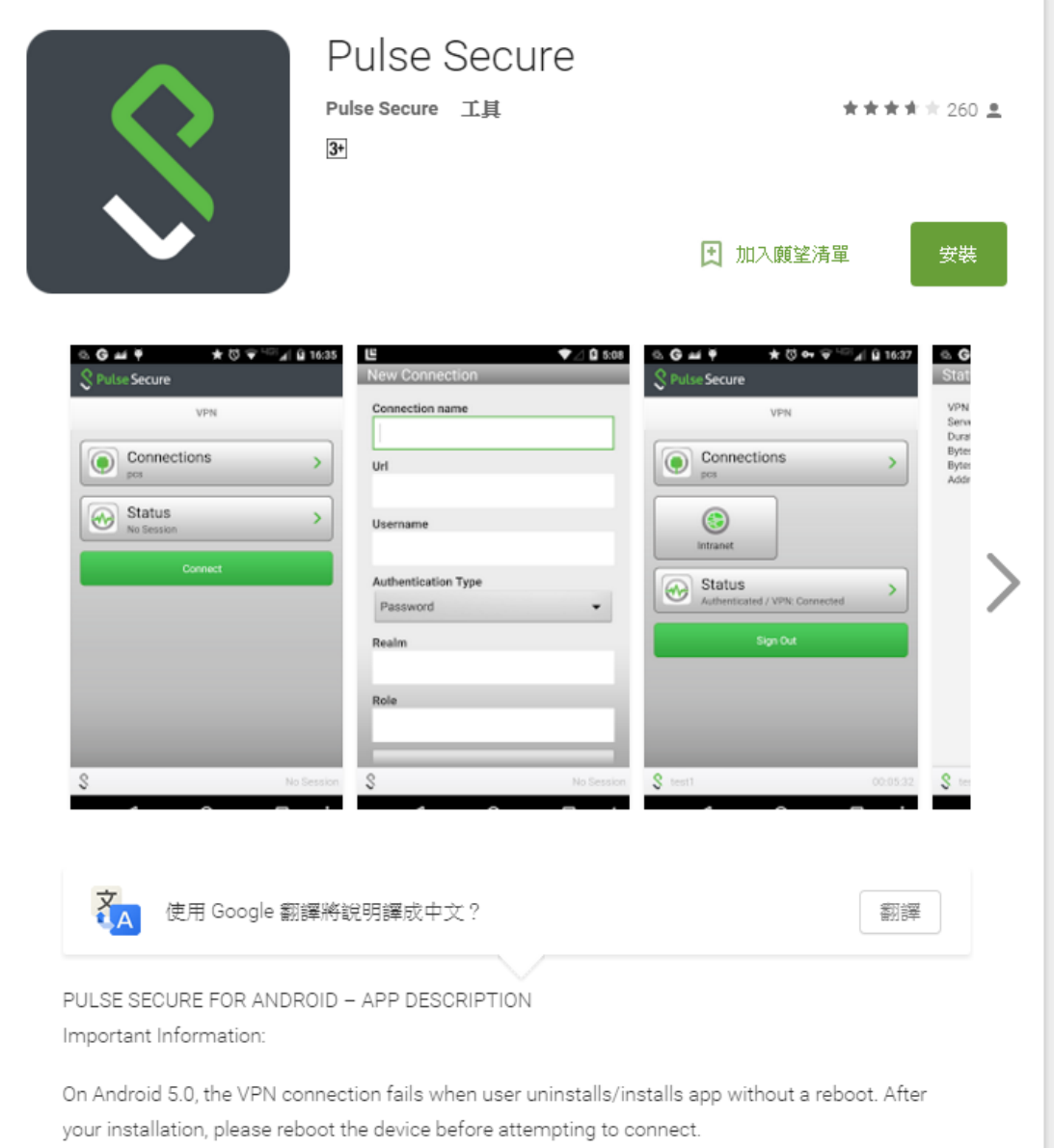

圖片 21. Pulse Secure , Android Play Market

#### **Pulse Secure**

#### **By Pulse Secure LLC**

Open iTunes to buy and download apps.

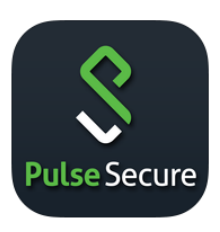

#### View in iTunes

<sup>1</sup> This app is designed for both iPhone and iPad

#### Free

Category: Business Updated: 04 April 2016<br>Version: 5.3.1 Size: 26.6 MB Languages: English, Chinese (Hong Kong), French, German, Italian, Japanese, Korean, Simplified Chinese, Spanish, **Swedish, Traditional Chinese** Developer: Pulse Secure LLC © 2016 Pulse Secure LLC Rated 4+

**Compatibility: Requires iOS 6.0** or later. Compatible with<br>iPhone, iPad, and iPod touch.

#### **Customer Ratings**

We have not received enough ratings to display an average for the current version of this application.

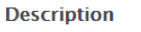

Pulse Secure for iOS enables secure connectivity over SSL VPN to corporate applications and data from anywhere, at any time. Using Pulse Secure, you can connect securely to your corporate Pulse Secure SA Series SSL VPN gateway and gain instant access to business applications and networked data from wherever you are.

**View More by This Developer** 

...More

More

**Pulse Secure Support** 

#### What's New in Version 5.3.1

Pulse Secure Client Mobile 5.3.1.65349

What's New in Version 5.3.1.65349:

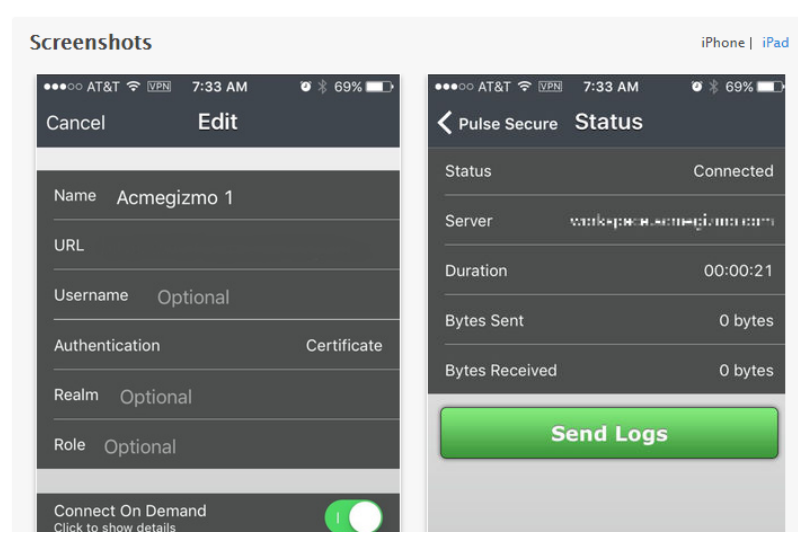

圖片 22. Pulse Secure, Apple App Store

第一次使用請先新增連線資訊,輸入使用單位名稱和連線的 URL。

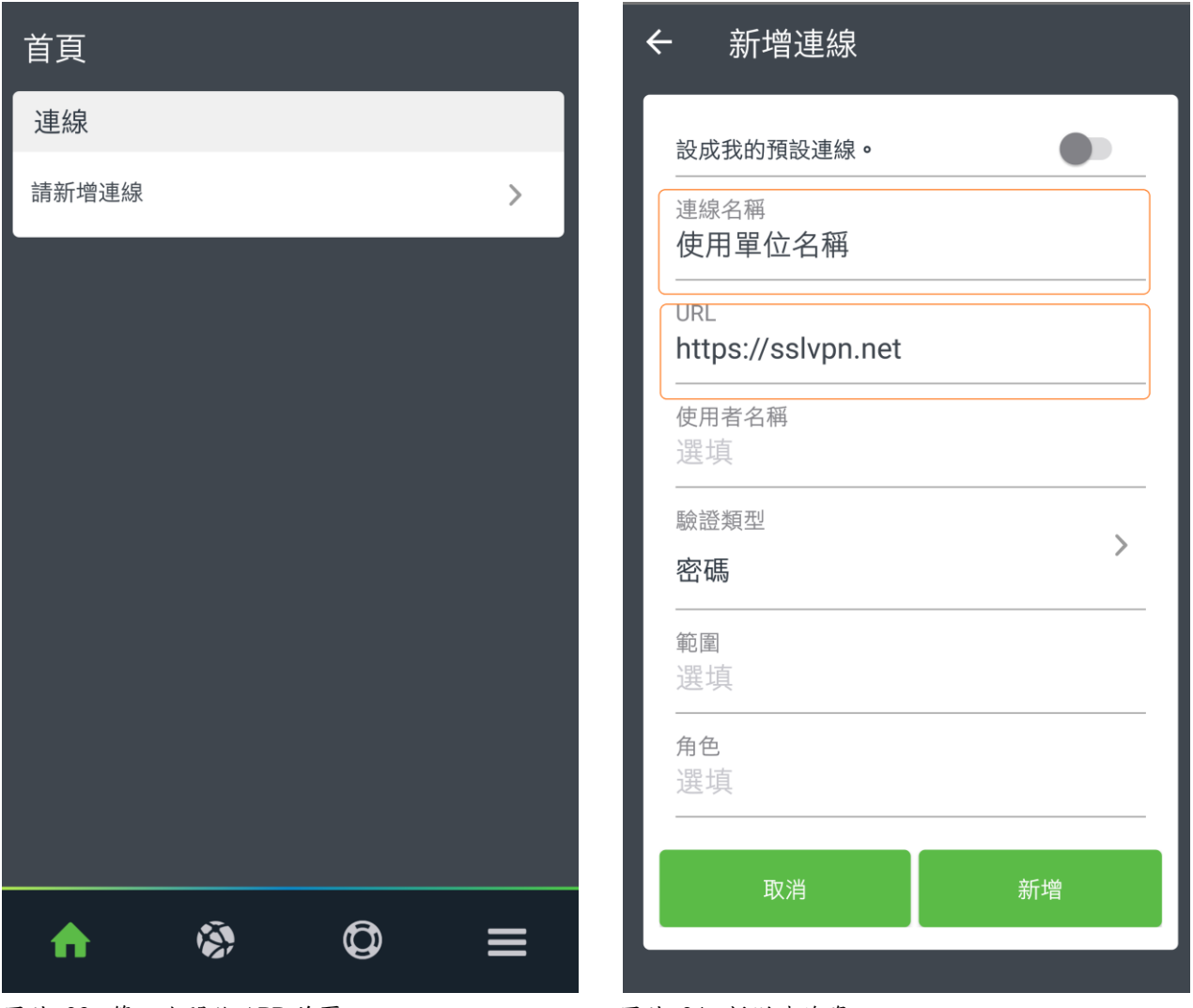

圖片 23. 第一次開啟 APP 首頁 圖片 24. 新增連線資訊

## 新增連線資訊後開始連線,輸入帳號密碼後登入。

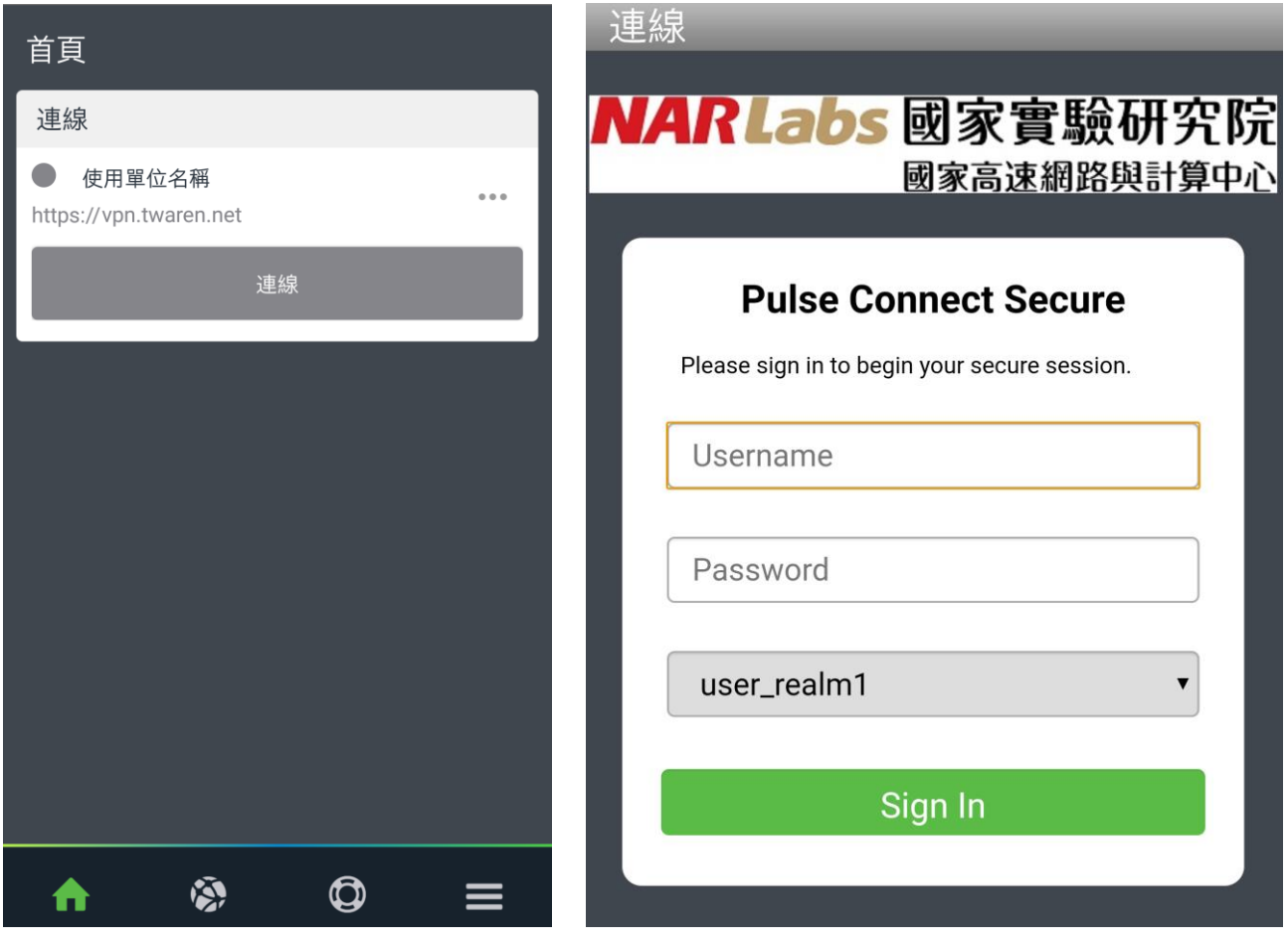

圖片 25. 第一次開啟 APP 首頁 圖片 26. 登入

### 成功登入後即可看到連線資訊及連線小圖。

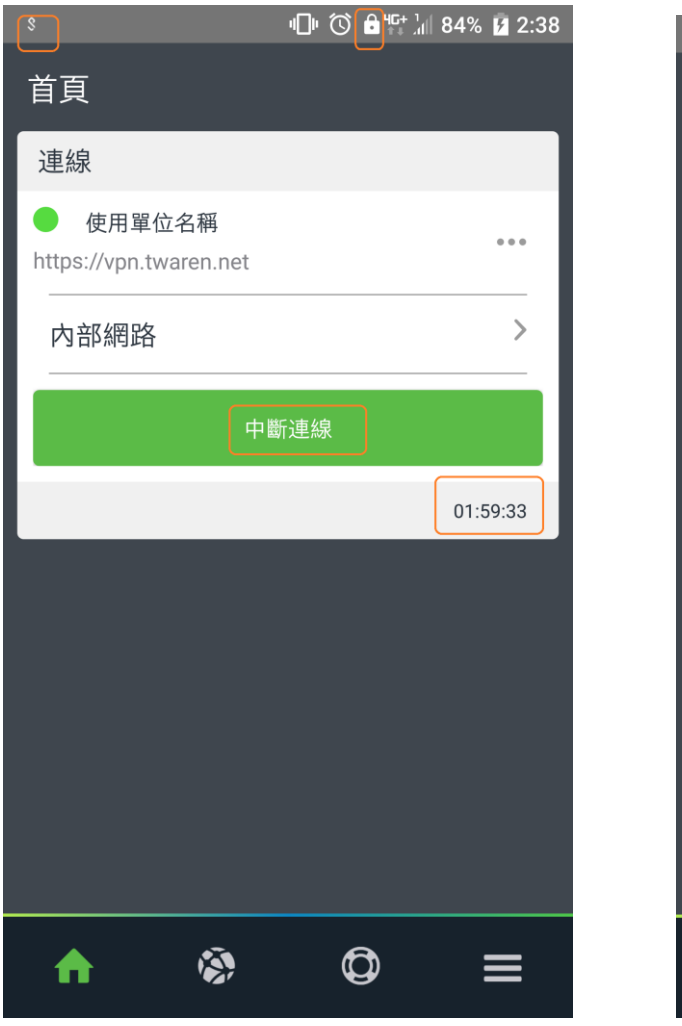

圖片 27. 連線資訊設定 圖片 28. 連線成功

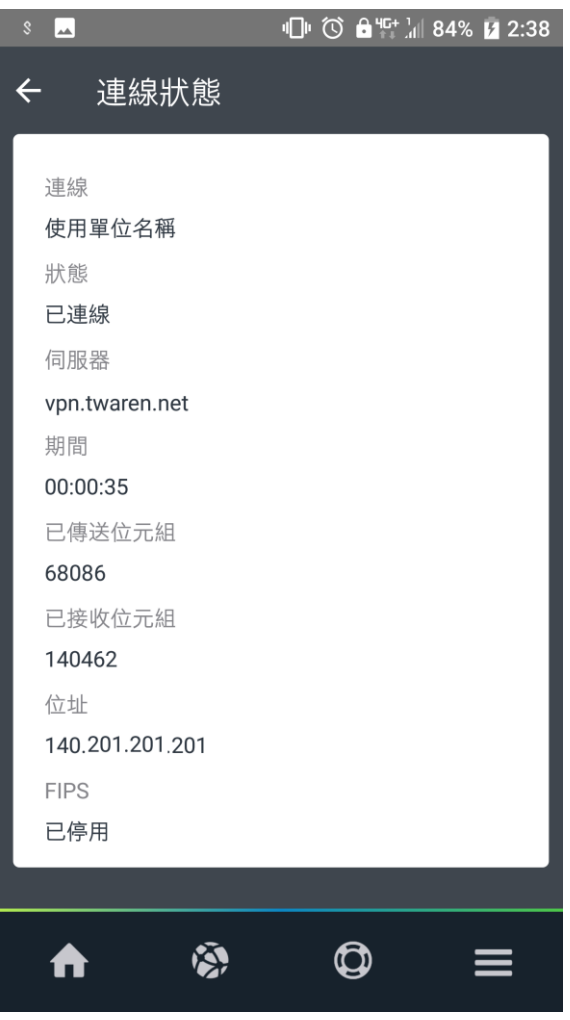